## Creating a Shared Drive

• Navigate to the C: directory

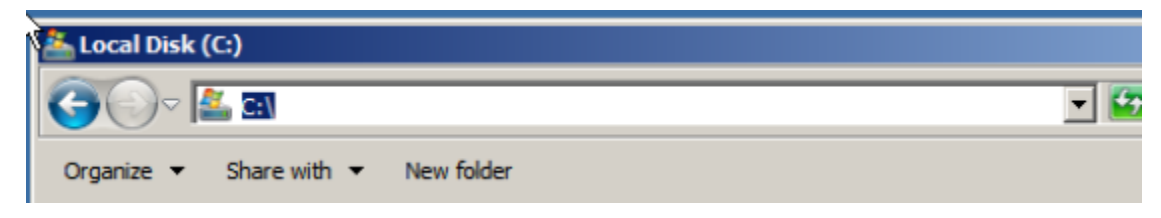

## • Right click and select new folder

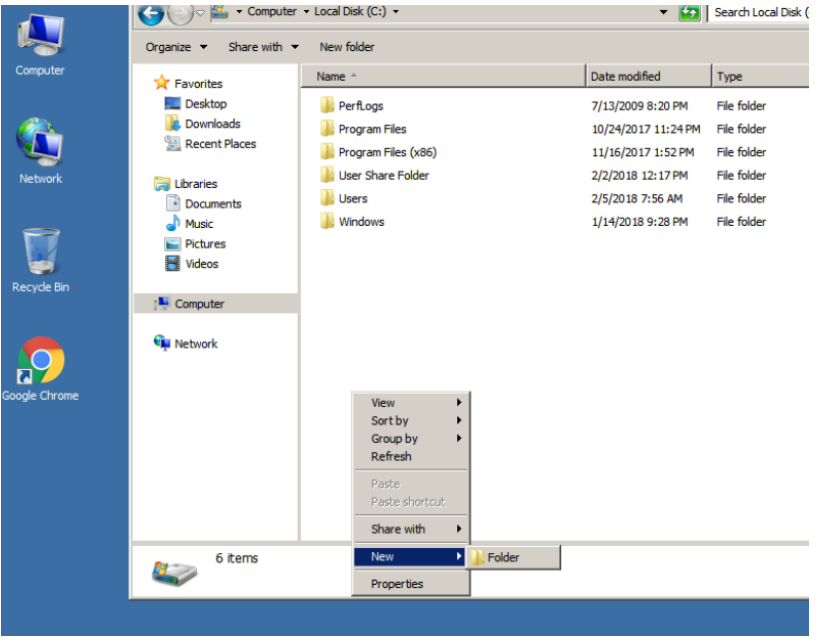

• Name the new folder User Share Folder. You will also create a new folder inside "User Share Folder" called "Profiles"

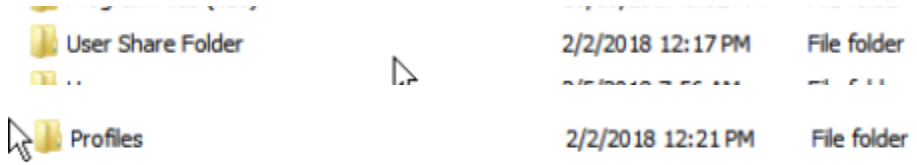

Then right click on it and select properties

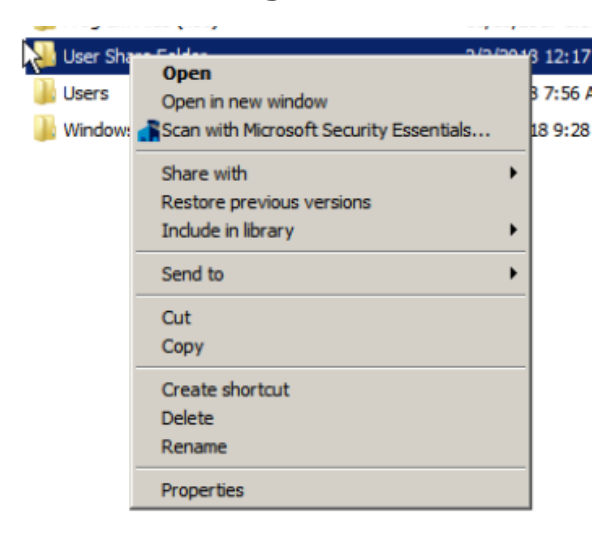

 Then click on "Advanced Sharing" and then checkmark the box to "Share this folder"

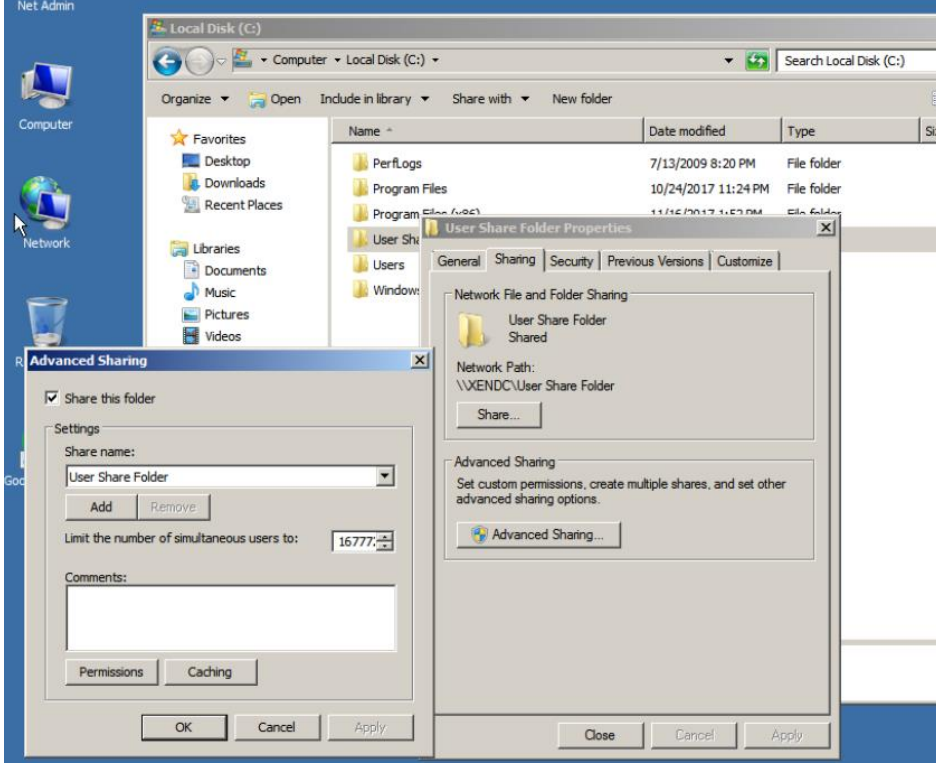

 Then you will click on "Permissions" and click on "Add"

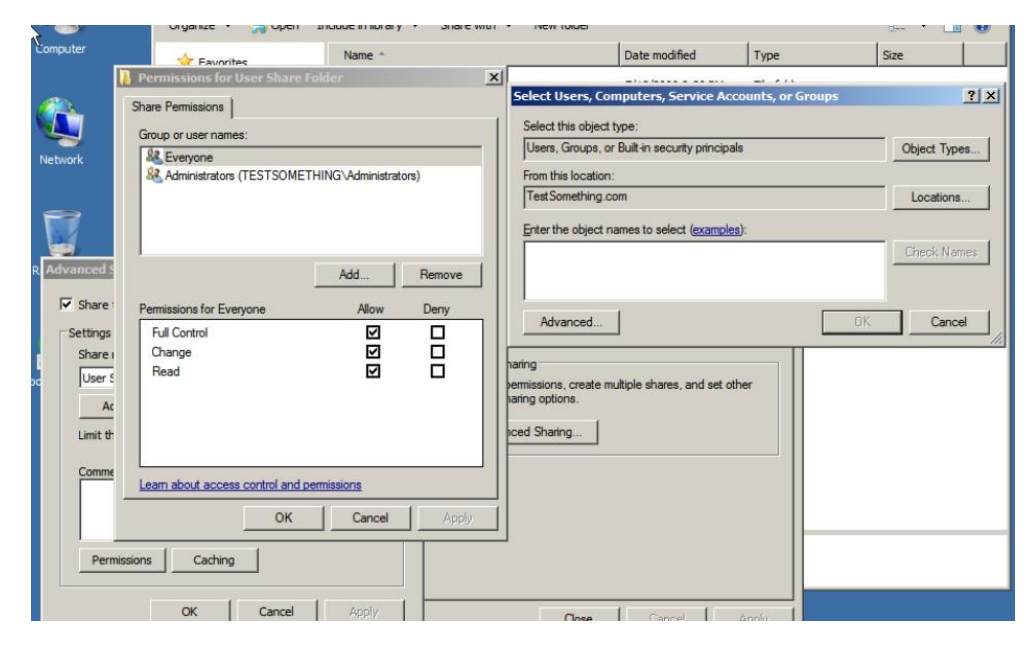

- You will add the following permissions:
	- o Domain Admin
	- o Administrators
	- o Teacher1
	- o Teacher2

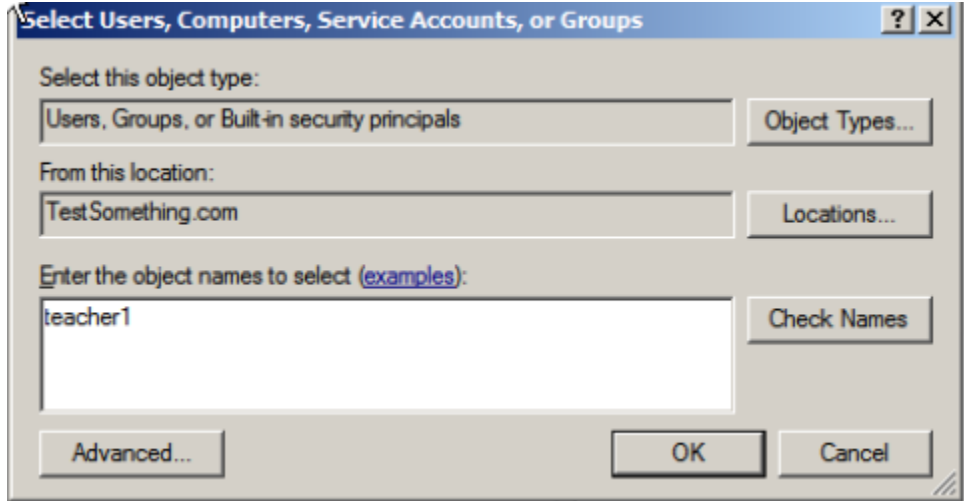

## Adding folders to User Accounts

Go under the "Profile" Tab under user properties and add the following under "Profile Path"

## \\*ComputerName*\User Share Folder\Profiles\*UserProfile*

Example: \\xendc\User Share Folder\Profiles\Something

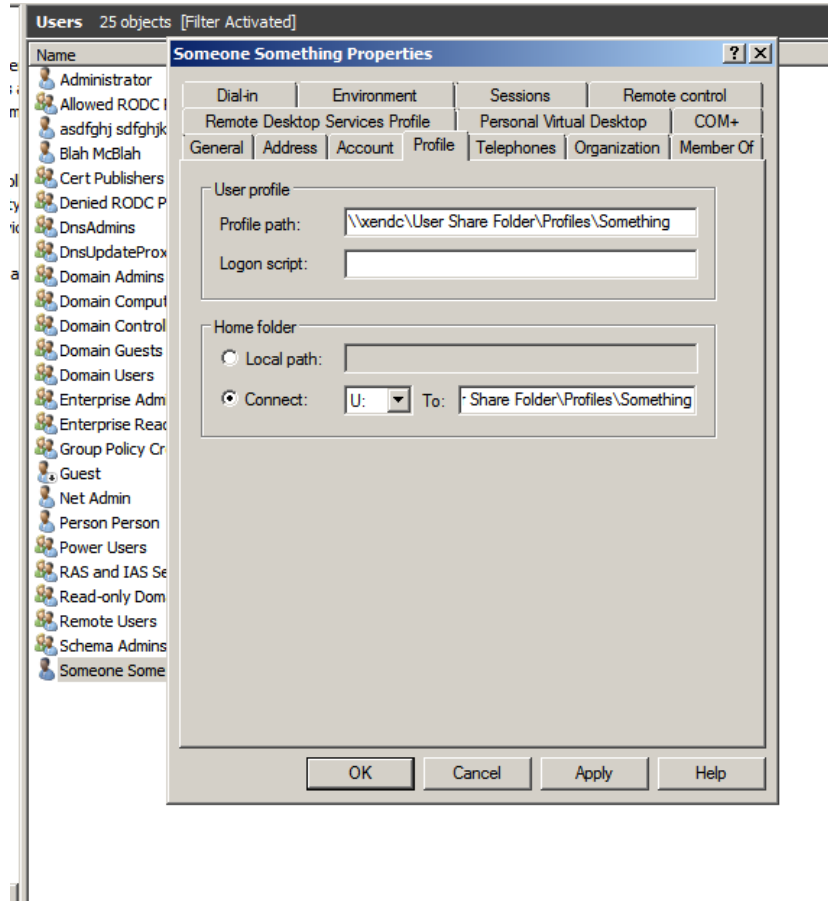

To Map the User drive click on "Connect" and choose the "U:" drive:

\\*ComputerName*\User Share Folder\Profiles\*UserProfile.V2*